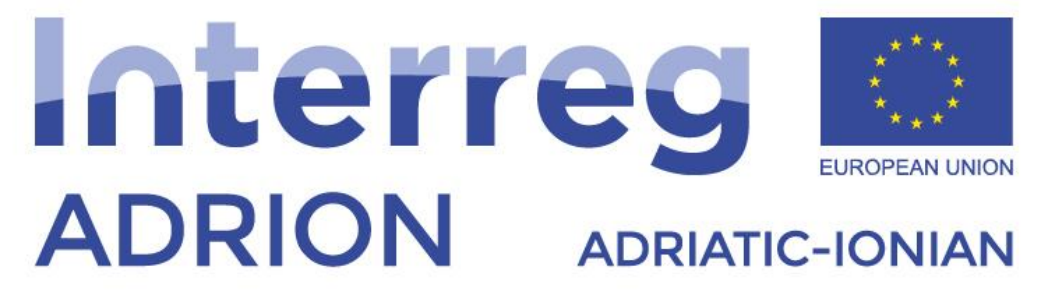

European Regional Development Fund - Instrument for Pre-Accession II Fund

# **ECO-NautiNET PLUS**

*"ECONAUTINET" – BROJ PROJEKTA: 398 Jadransko-jonski program Interreg V-B (ADRION) 2014-2020*

## Vodič kroz funkcionalnosti ECO-NautiNET platforme za organizacije za poslovnu podršku (BSO)

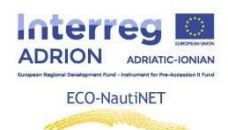

#### Sadržaj

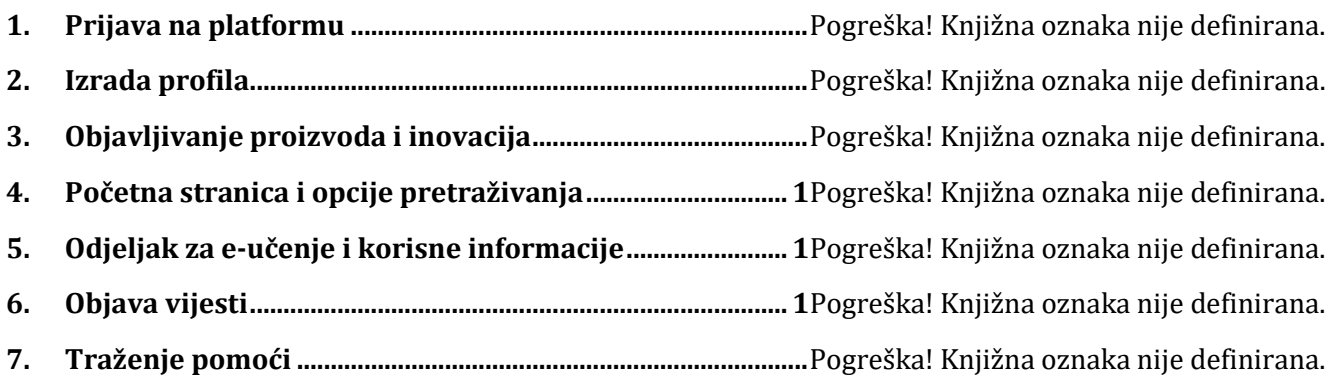

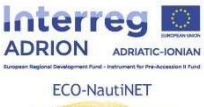

Sljedeća poglavlja donose korak po korak upute za korištenje svake funkcionalnosti na ECO-NautiNET platformi. Funkcionalnosti su prikazane kronološki redom kako se pojavljuju korisniku, kada korisnici pokušavaju izraditi svoj profil i koristiti platformu.

## **1. Prijava na platformu**

Prvi korak koji korisnik može poduzeti na početnoj stranici je odabir prijave ili registracije (u slučaju prvog posjeta platformi). Na slici 1 prikazano je mjesto gumba za prijavu / registraciju.

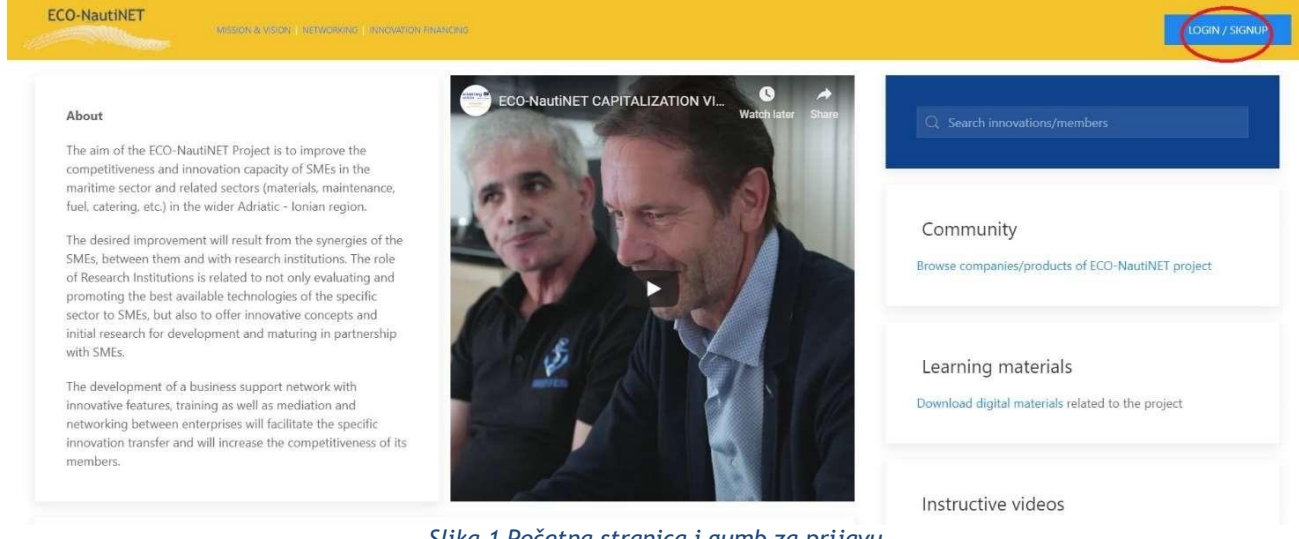

*Slika 1 Početna stranica i gumb za prijavu*

Postoje dva načina za prijaviti se na ECO-NautiNET platformu, kao korisnik koji ima mogućnost kasnijeg stvaranja novih tvrtki, kroz prijavu u dva koraka ili kao tvrtka u jednom koraku. Ovaj izbor je prikazan na slici 2.

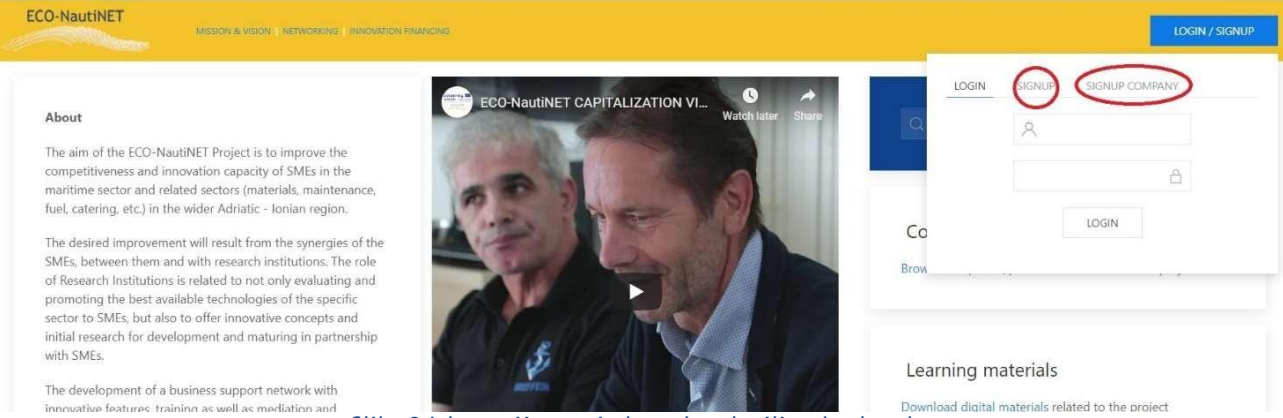

*Slika 2 Izbor prijave u jednom koraku ili u dva koraka*

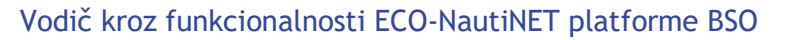

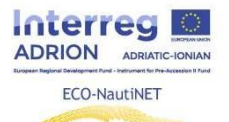

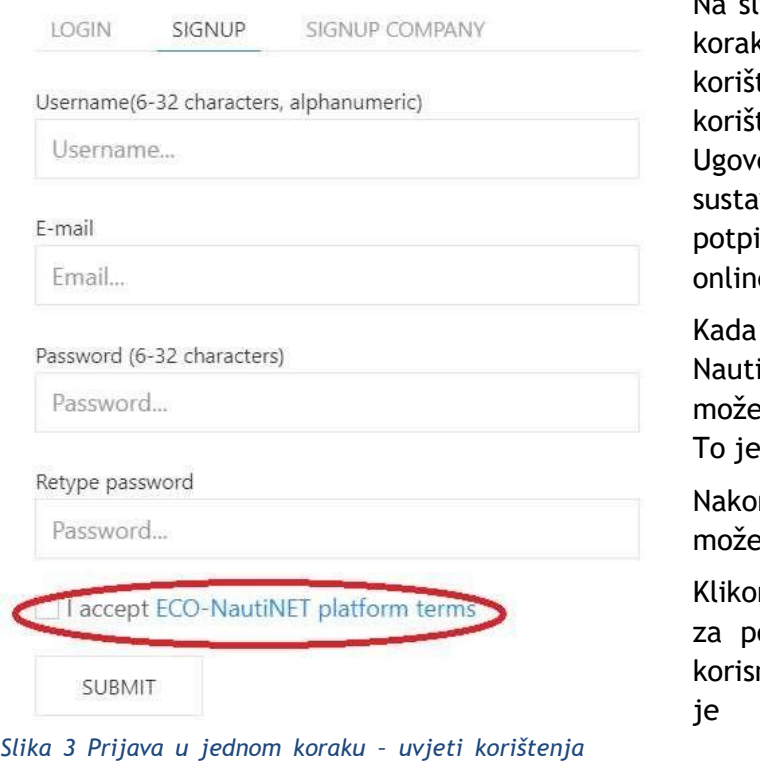

Na slici 3 prikazan je obrazac za prijavu u dva ka i ovaj korak nudi korisniku uvid u uvjete tenja ECO-NautiNET platforme. Uvjeti tenja identični su sadržaju D T.2.1.1 ora o ECO-NautiNET modelu zajedničkog va upravljanja Mrežom, osim potrebe za isom i pečatom, koji nije potreban za e prihvaćanje ovih uvjeta.

korisnik klikne na poveznicu "Uvjeti ECOiNET platforme", otvara se novi prozor i se vidjeti cijeli tekst Uvjeta korištenja. ilustrirano na slici 4.

n što korisnik prihvati Uvjete korištenja, e kliknuti "Pošalji".

m na "Pošalji" automatski se šalje e-mail otvrdu računa na e-mail adresu koju je nik upisao. Primjer takve e-pošte prikazan je na slici 5.

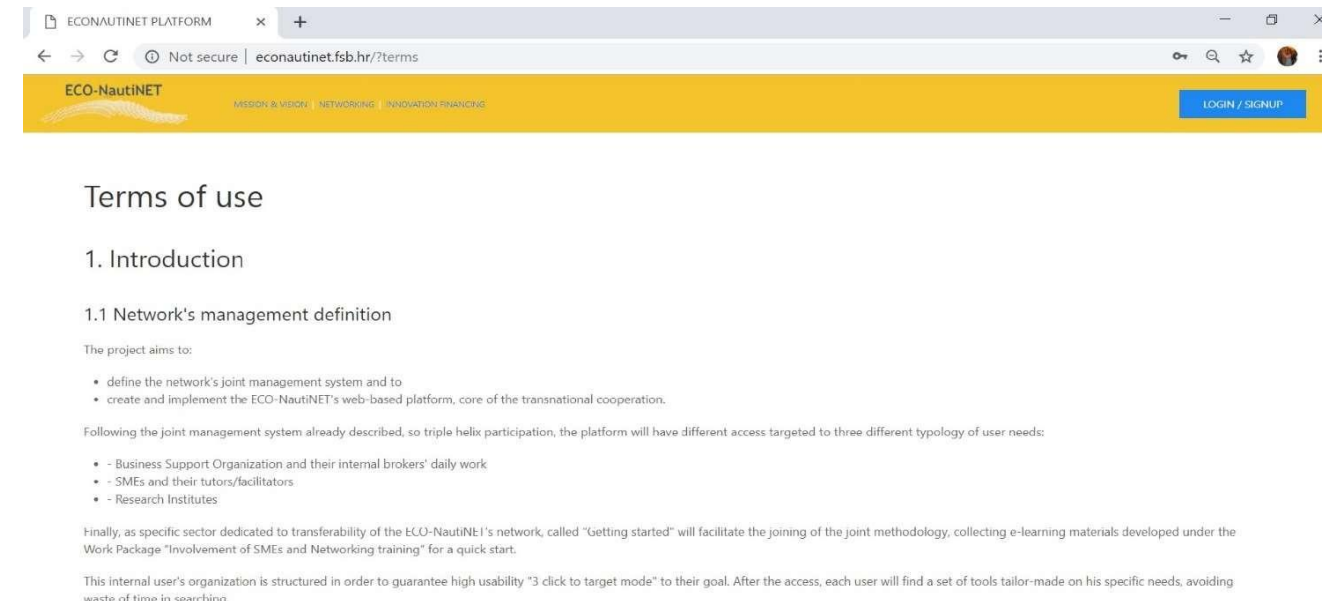

*Slika 4 Uvjeti korištenja ECO-NautiNET platforme*

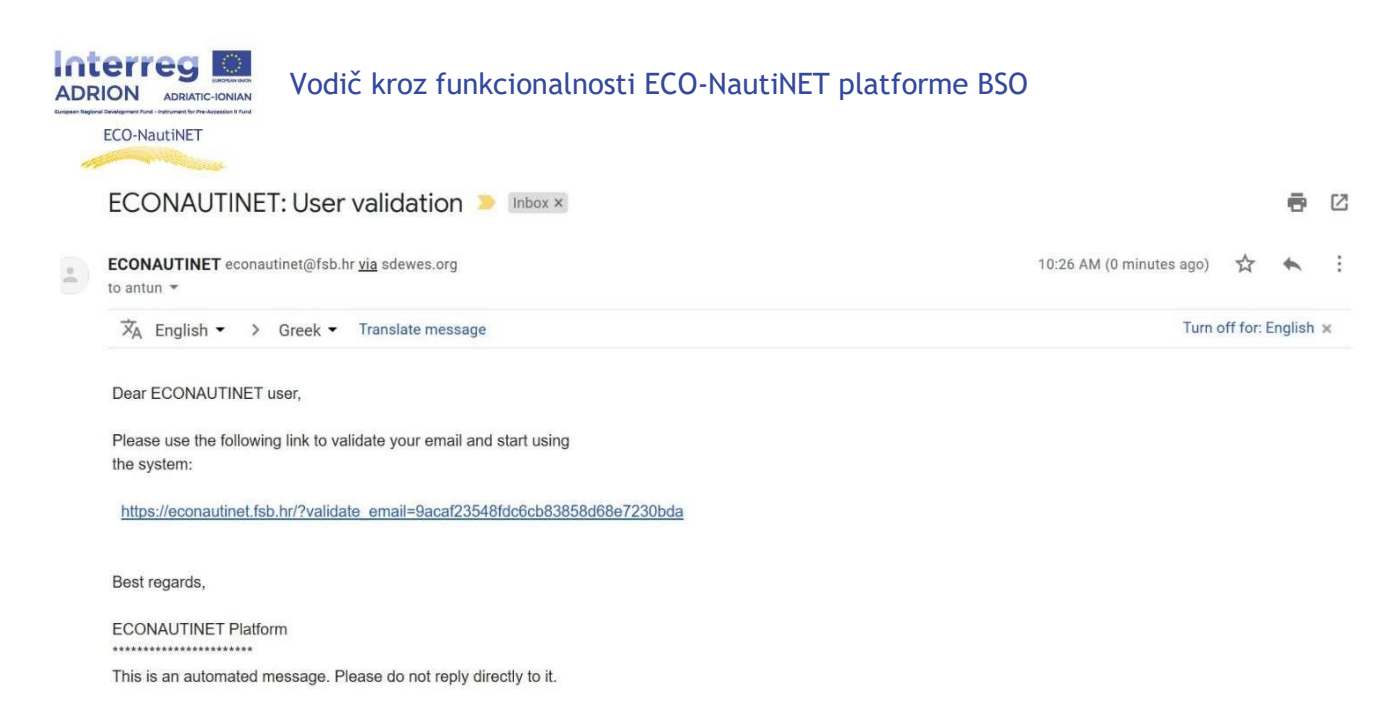

*Slika 5 E-mail za provjeru valjanosti korisnika*

Alternativni način korištenja procesa prijave je pristup u jednom koraku za tvrtke. Ovaj pristup otvara obrazac (slika 6) u koji korisnik može unijeti osnovne podatke o tvrtki, uključujući interes i kratak opis. Također, kao i u prethodnom pristupu, korisnik mora prihvatiti Uvjete korištenja.

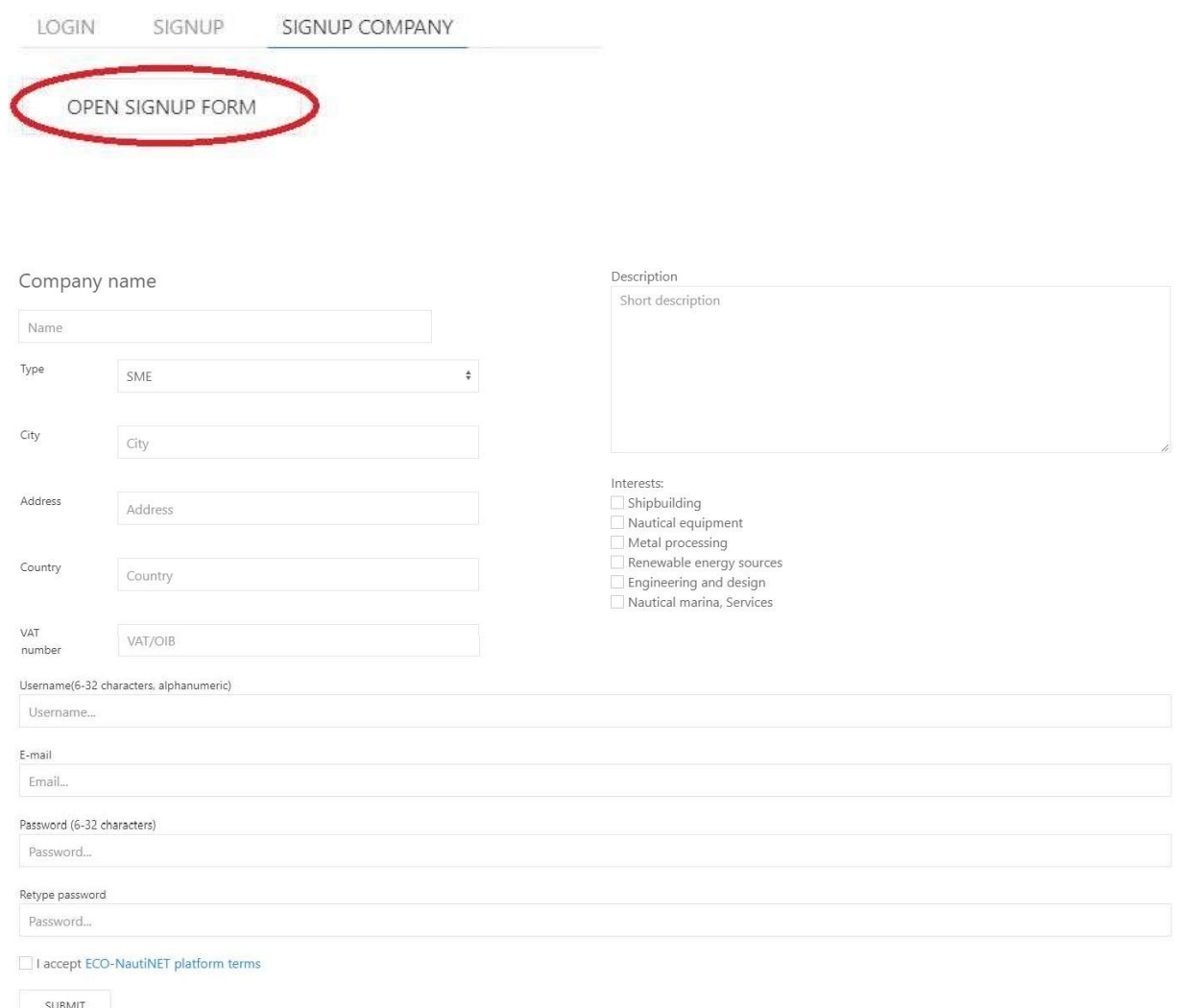

*Slika 6 Prijava u jednom koraku za tvrtke*

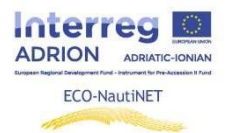

Korisnik će nakon slanja obrasca dobiti isti e-mail za provjeru kao što je to bio slučaj u prethodnom pristupu.

## **2. Izrada profila**

Nakon što je odgovoreno na e-mail za potvrdu korisnika, korisnik se može prijaviti na platformu, koristeći odabrano korisničko ime i lozinku (koju je definirao korisnik u obrascu za prijavu), kao što je prikazano na slici 7.

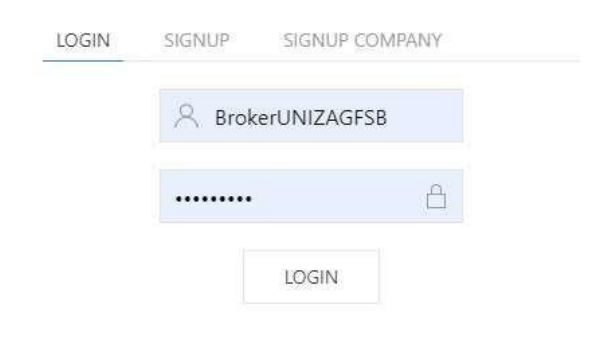

#### *Slika 7 Podaci za prijavu*

Nakon što se korisnik prijavi, traže se osobni podaci, kao što je prikazano na slici 8. Ove informacije se koriste za potrebe statistike platforme i za personalizaciju profila.

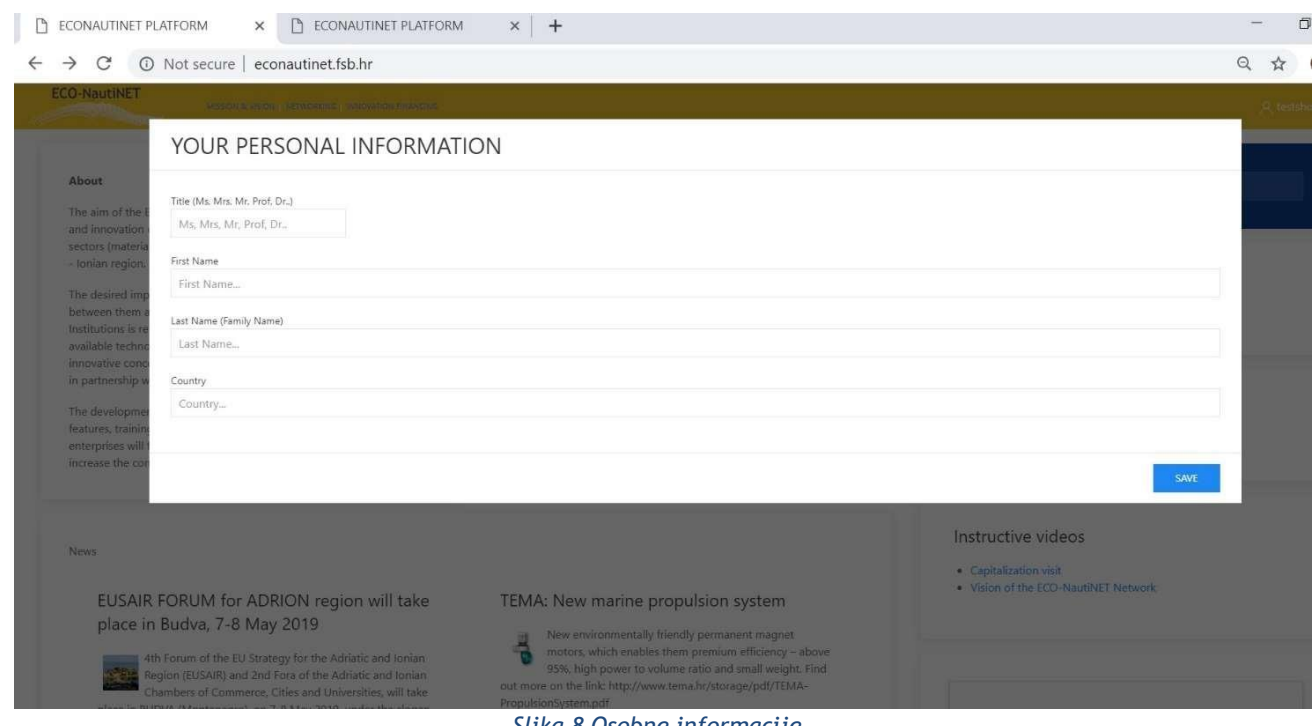

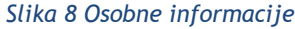

Nakon personalizacije korisničkog profila, korisnik sada može pristupiti svom osobnom području na platformi. Ovo područje se nudi nakon što korisnik klikne na svoje ime u gornjem desnom kutu ekrana (slika 9).

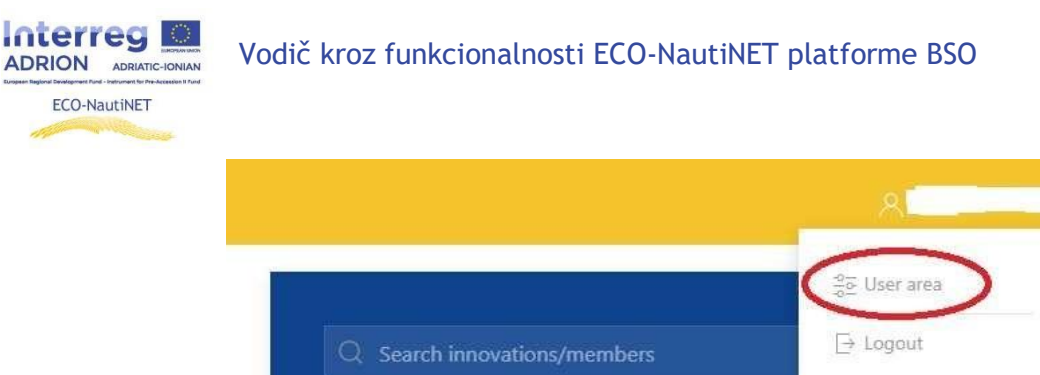

*Slika 9 Pristup korisničkom prostoru*

Korisnički prostor nudi nekoliko funkcionalnosti: izradu profila tvrtke (u slučaju prijave u jednom koraku, ovaj profil se popunjava podacima koje je korisnik unio tijekom registracije), funkciju objavljivanja proizvoda/tehnologija i funkciju razgovora. Slika 10 prikazuje pogled na korisnički prostor.

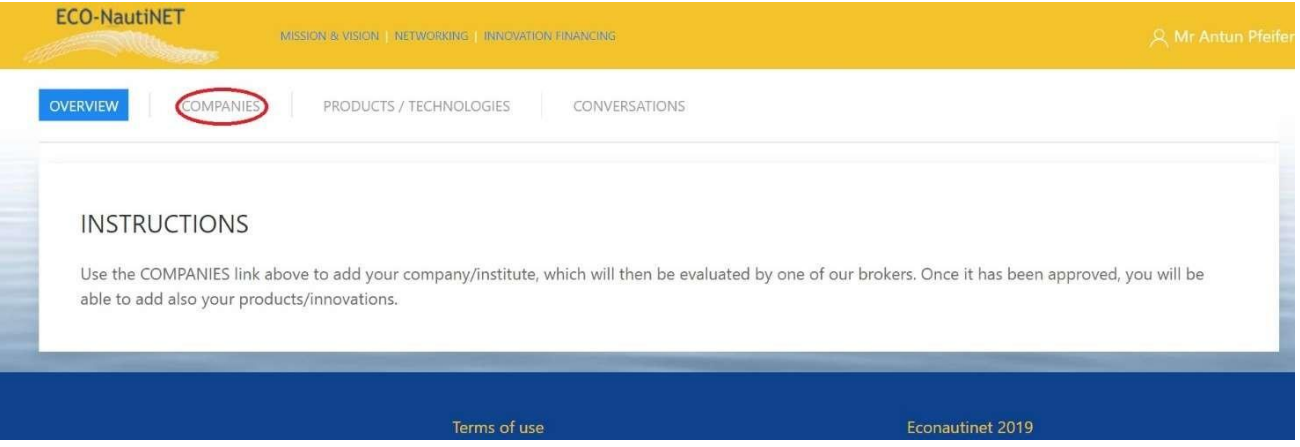

*Slika 10 Funkcionalnosti u korisničkom prostoru*

Nakon odabira odjeljka "tvrtke", korisnik može dodati novu tvrtku koju će moći predstavljati i izraditi profil za njih. Ako postoji nekoliko tvrtki kojima upravlja isti korisnik, one mogu biti vidljive na popisu u odjeljku "tvrtke" (Slika 11).

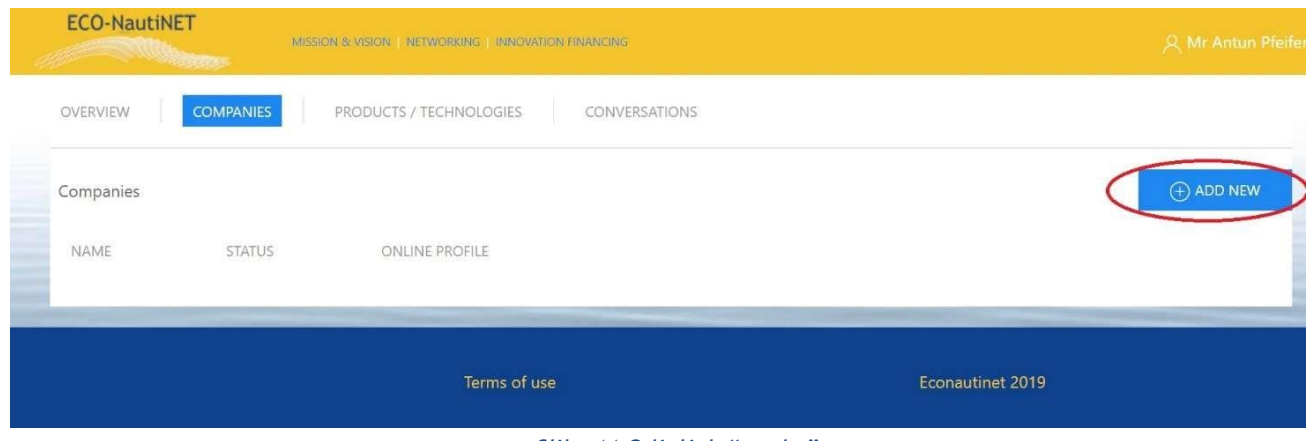

*Slika 11 Odjeljak "tvrtke"*

Profil tvrtke (prikazan na slici 12), sastoji se od osnovnih podataka tvrtke (1), detaljnog opisa glavnih djelatnosti i interesa tvrtke (2), mogućnosti za učitavanje dokumenata o tvrtki (3) i opcije za postavljanje slika koje će biti prikazane na javnom profilu (4).

Vodič kroz funkcionalnosti ECO-NautiNET platforme BSO

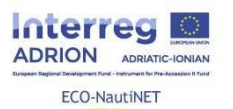

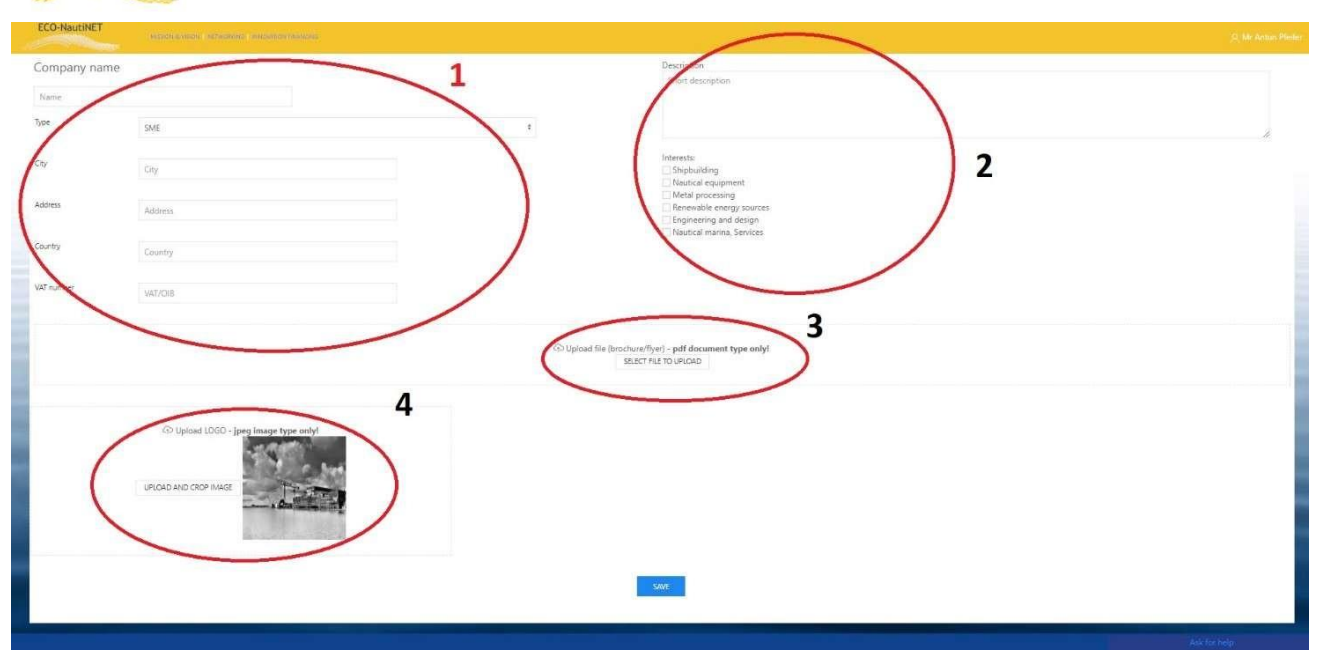

*Slika 12 Profil za tvrtke*

Sljedeća funkcionalnost koja je na raspolaganju korisnicima je objavljivanje njihovih proizvoda, tehnologija ili inovativnih koncepata. Za ovu funkcionalnost, profil korisnika i profil tvrtke mora odobriti broker. U suprotnom će se pojaviti poruka vidljiva na slici 13.

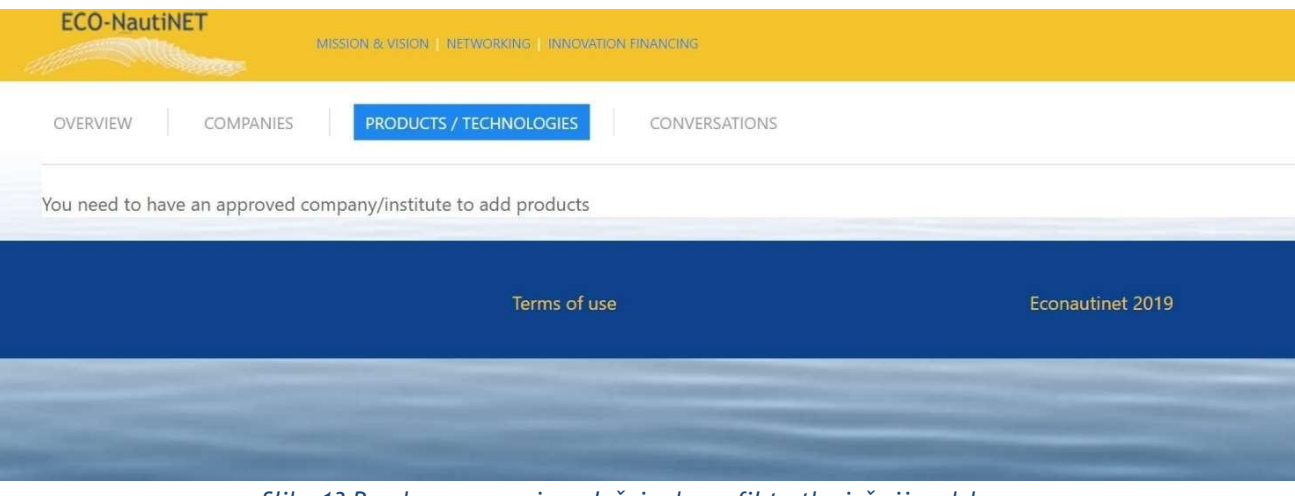

*Slika 13 Poruka upozorenja u slučaju da profil tvrtke još nije odobren*

Nakon što je profil odobren, korisnik također može zatražiti podudaranje, klikom na "Zahtjev za podudaranje", koji se nalazi u korisničkom prostoru, pod Popisom tvrtki, kao što je prikazano na slici 14.

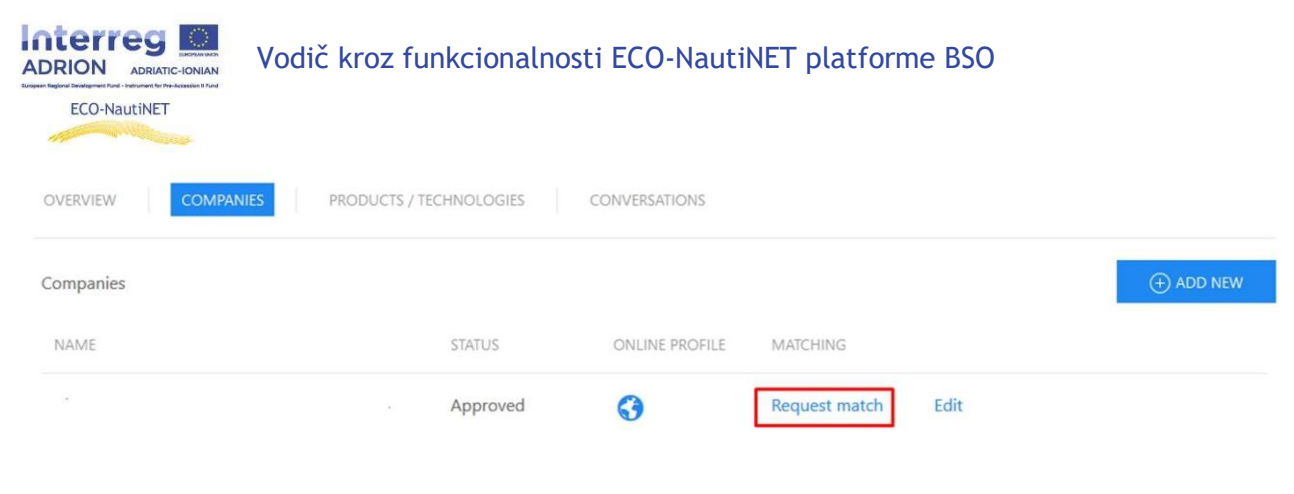

*Slika 14 Zahtjev za opciju podudaranja*

Nakon zahtjeva korisnika, brokeri primaju e-mail s detaljima o korisniku i zahtjevu te mogu pristupiti obradi ovog zahtjeva (poglavlje 2.6).

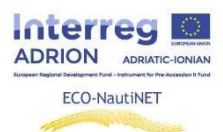

## **3. Objavljivanje proizvoda i inovacija**

Funkcionalnost koja omogućuje objavljivanje proizvoda, tehnologija i inovativnih koncepata dostupna je korisnicima nakon što njihov profil korisnika i tvrtke odobri broker. Za dodavanje novog proizvoda/tehnologije postupak je sličan postupku izrade novog profila tvrtke. Korisnik mora koristiti "dodaj novo" za stvaranje novih proizvoda. Postojeći proizvodi se mogu mijenjati klikom na "Uredi", kao što je vidljivo na slici 15.

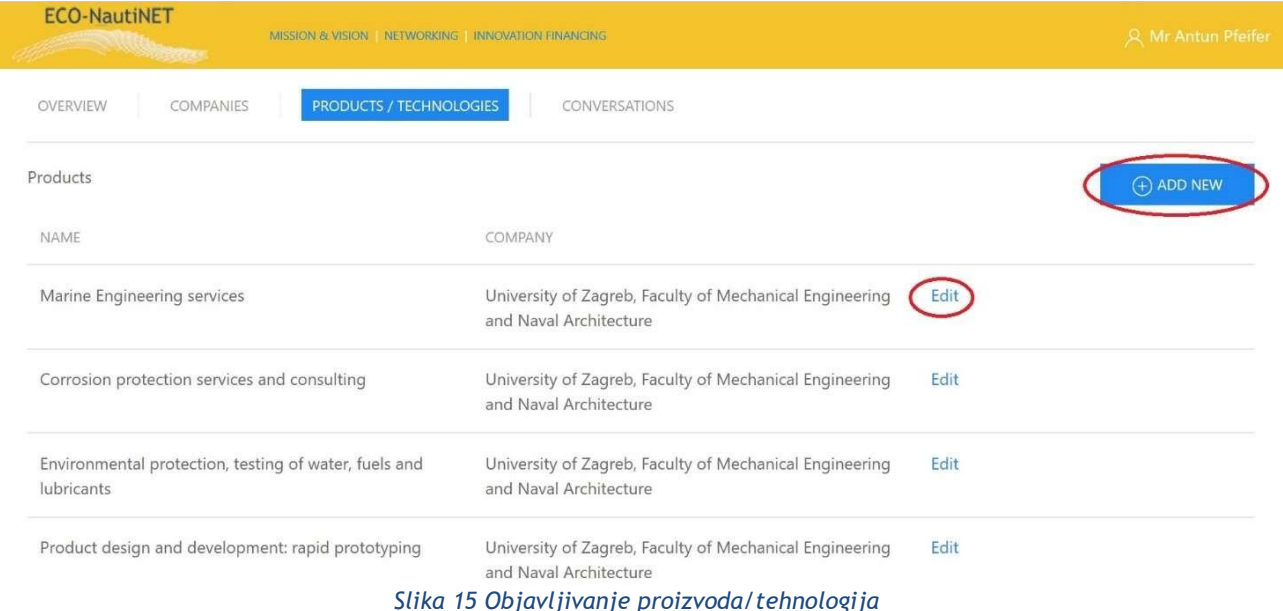

Za unos pojedinosti o proizvodu (slika 16), korisnik može dodati podatke kao što su naziv proizvoda, kratki i dugi opis (1), vrsta proizvoda, radi li se o javnom ili privatnom sadržaju i interesima kojima se ovaj proizvod/tehnologija bavi (2 ) i moguće je učitavanje dokumenata koji bi mogli donijeti više detalja ili ilustrirati korištenje proizvoda/tehnologije (3).

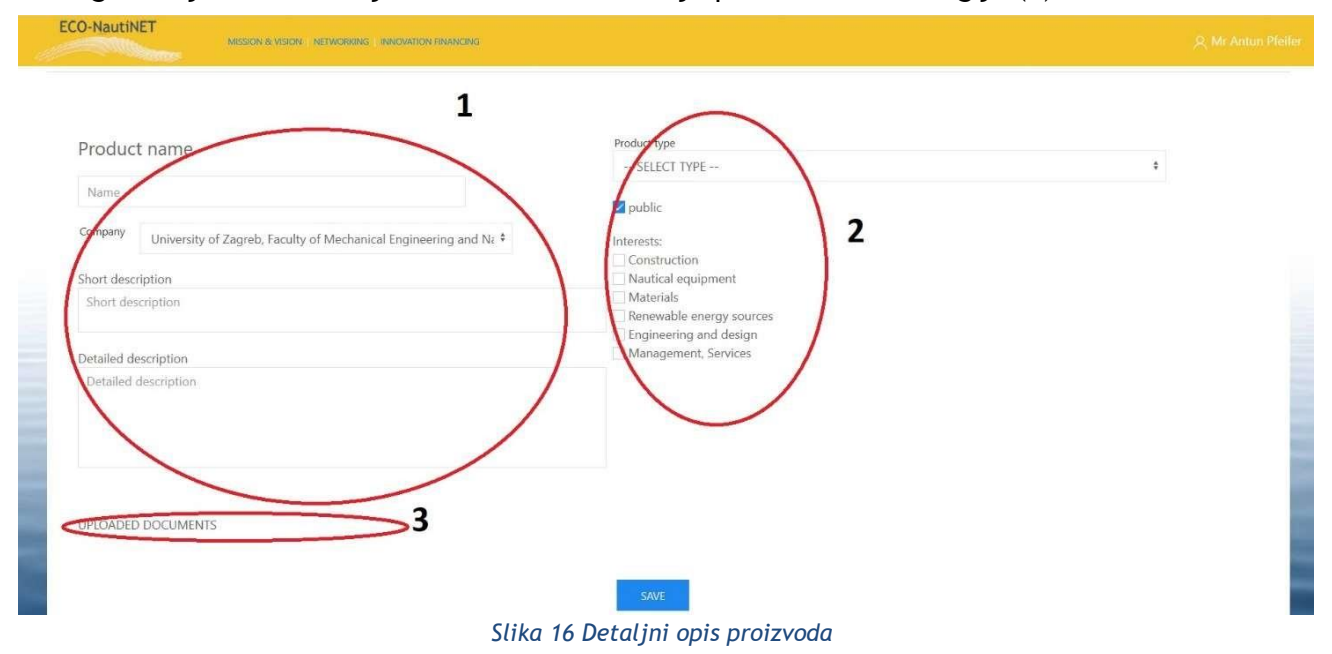

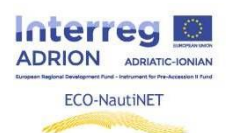

## **4. Početna stranica i opcije pretraživanja**

Početna stranica (slika 17) sastoji se od nekoliko rubrika i poveznica na odjeljke ECO-NautiNET platforme. Osim što donosi glavne informacije o projektu i Mreži, vijesti, odjeljke o novim članovima i tehnologijama, donosi kalendar, misiju i viziju, rubriku s pregledom statistike i rubriku posvećenu korisnim informacijama o mogućnostima financiranja zajedničkih industrijskoakademskih projekata.

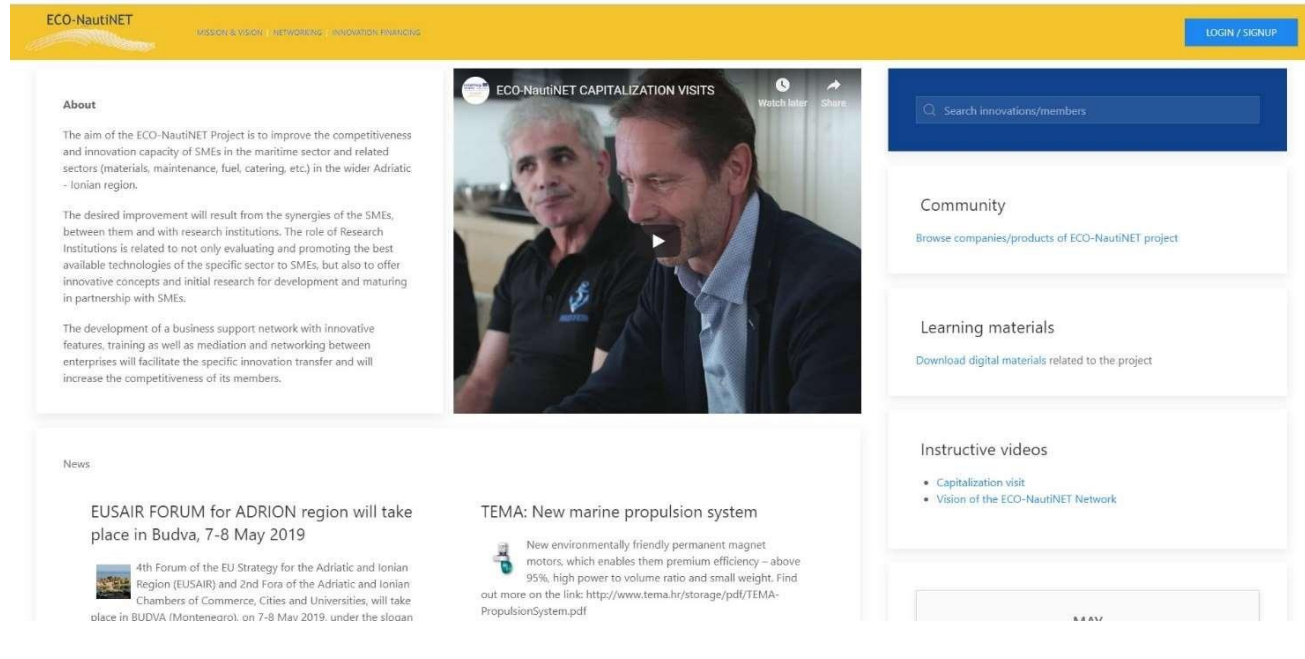

*Slika 17 Početna stranica*

Za pretraživanje članova mreže, korisnik može birati između općeg mehanizma pretraživanja i odjeljka zajednice, dok se materijali za učenje mogu pronaći kao zaseban dio, kao što je prikazano na slici 18.

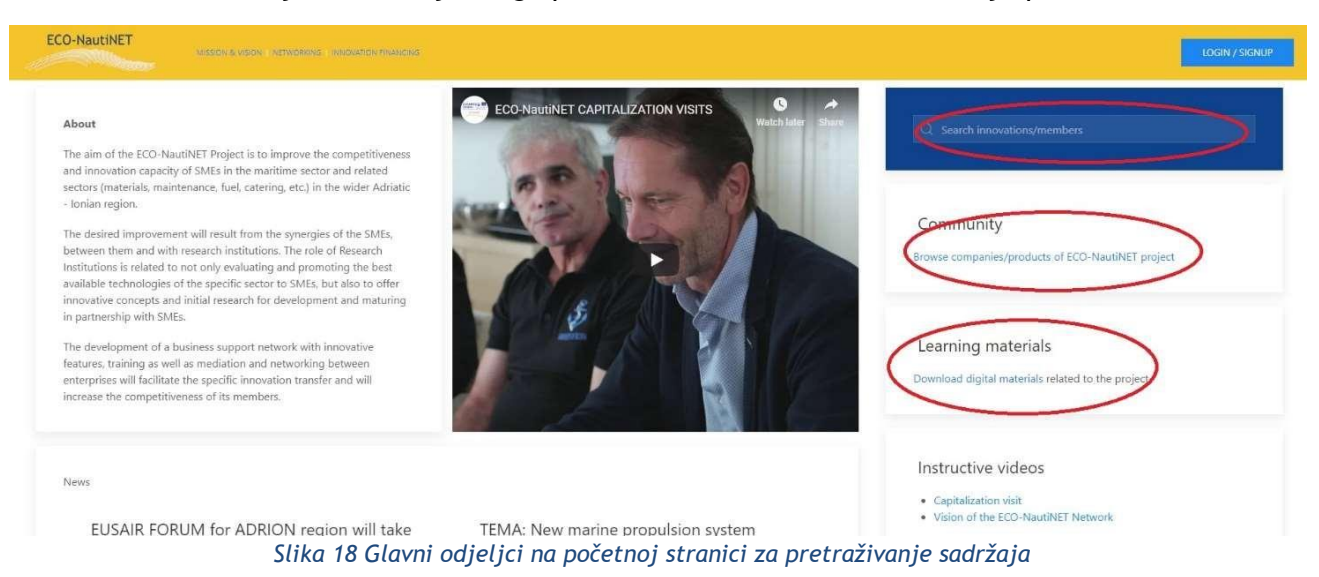

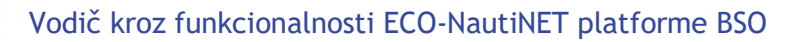

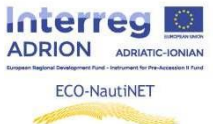

Za brzi pristup zanimljivom i poučnom video sadržaju, pripremljen je poseban odjeljak za učitavanje i objavljivanje videa o projektu, a ubuduće i o sadržajima koji bi bili korisni članovima Mreže (Slika 19).

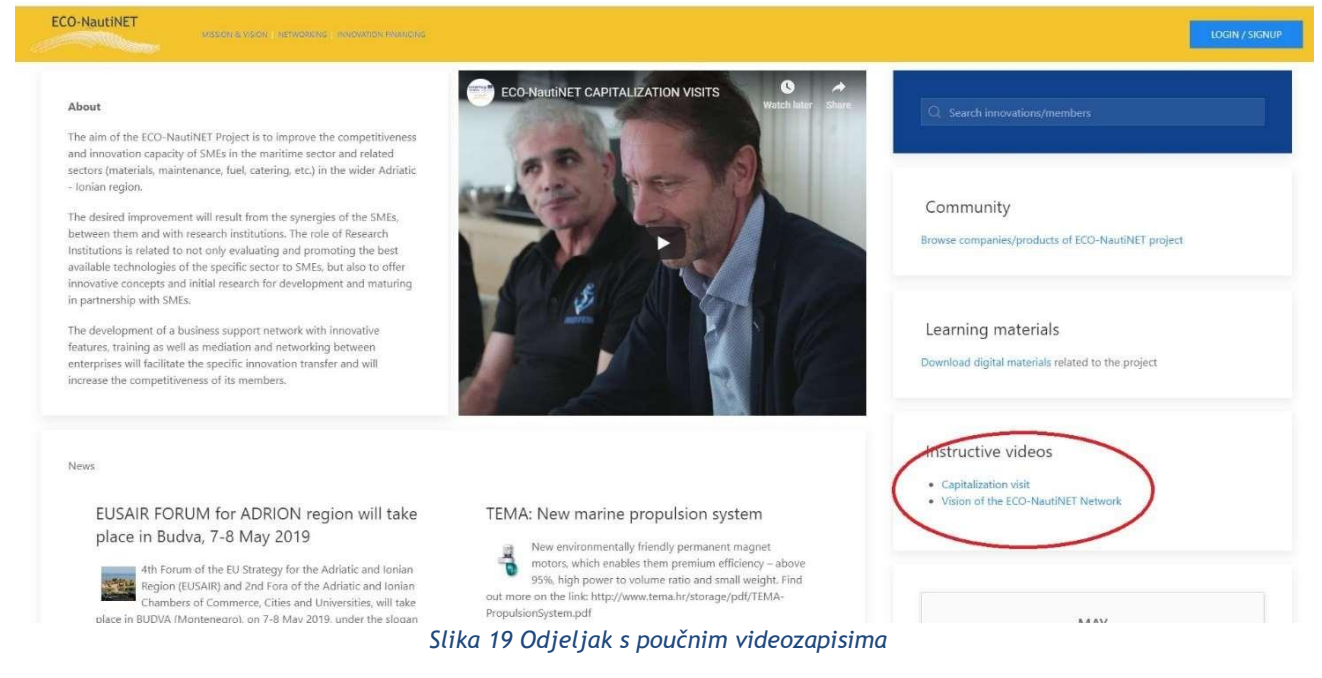

Početna stranica ima središnji odjeljak "Vijesti" koji donosi najzanimljivije događaje i nove tehnologije izvan Mreže (slika 20).

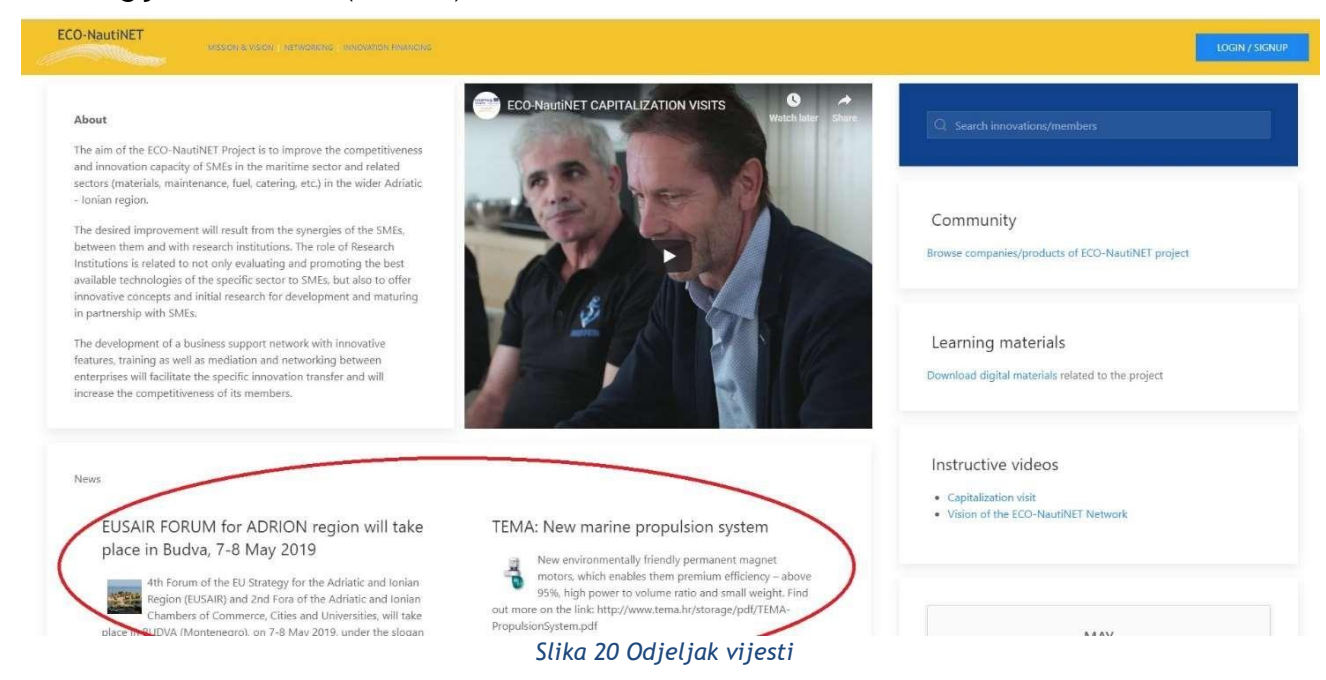

Također, odjeljci dinamike o novim članovima Mreže, koji su izradili profil na platformi, te o novim inovativnim konceptima i tehnologijama koje su objavili registrirani članovi, su smješteni u odjeljku vijesti (slika 21).

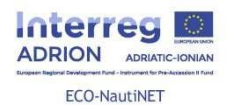

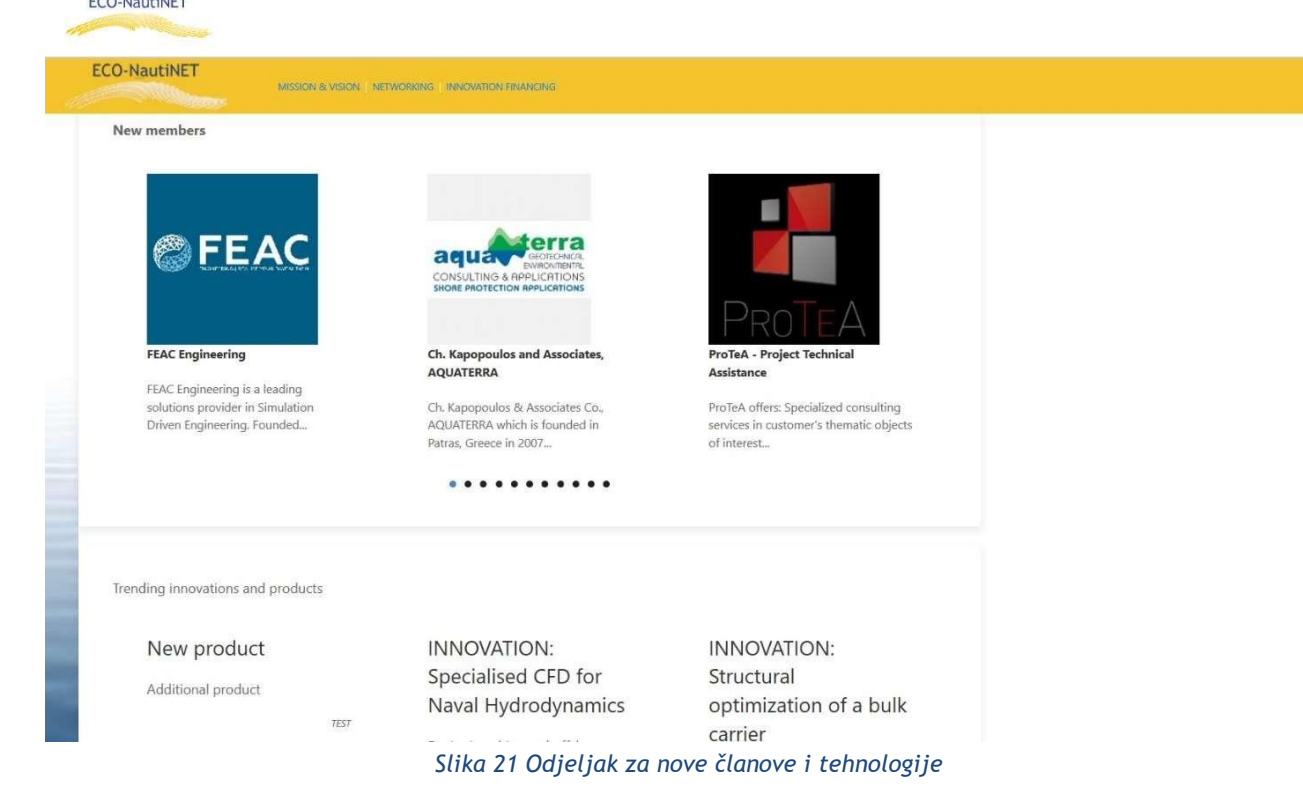

Klikom na odjeljak "Zajednica" korisnici mogu pregledavati postojeće profile članova mreže čiji su profili odobreni od strane brokera. Slika 22 ilustrira odjeljak zajednice, koji korisnicima omogućuje da vide sve postojeće članove na platformi.

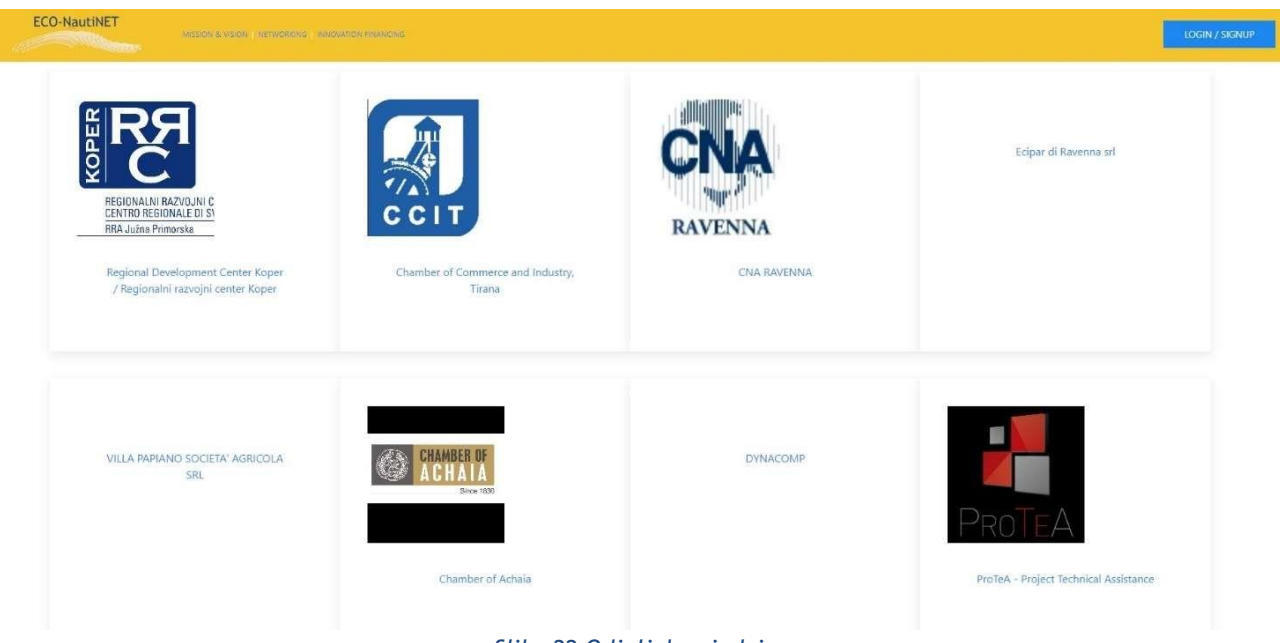

*Slika 22 Odjeljak zajednice*

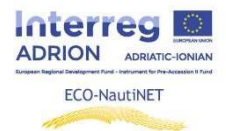

#### *Funkcionalnost općeg pretraživanja*

Za pretraživanje bilo kojeg broja različitih predmeta, tema i interesa korisnicima je dostupan mehanizam općeg pretraživanja koji se nalazi u gornjem desnom kutu početne stranice. Rezultati pretraživanja donose odobrene profile i prezentacije objavljenih (i javnih!) proizvoda koji su trenutno na platformi.

U slučaju pretraživanja s ključnom riječi "sveučilište", slika 23 donosi rezultate u obliku trenutno registriranih tvrtki i institucija, kao i opise proizvoda/inovacije/tehnologije u kojima se spominje ključna riječ.

| <b>ECO-NautiNET</b><br><b>COMMUNIST PROPERTY</b>                                                                                                | MISSION & VISION / NETWORKING / INVENVITION FINANCING | LOGIN / SIGNUP   |  |  |  |  |  |
|----------------------------------------------------------------------------------------------------|-------------------------------------------------------|------------------|--|--|--|--|--|
| Search needle: university                                                                                                    |                                                       |                  |  |  |  |  |  |
| 2 companies found<br>University of Zagreb, Faculty of Mechanical Engineering and Naval Architecture<br>Ch. Kapopoulos and Associates, AQUATERRA |                                                       |                  |  |  |  |  |  |
| 1 product(s) s found<br>Innovative technical arrangement for coastal erosion mitigation                                                         |                                                       |                  |  |  |  |  |  |
|                                                                                                    | Terms of use                                          | Econautinet 2019 |  |  |  |  |  |

*Slika 23 Rezultati pretraživanja: ključna riječ "sveučilište"*

U slučaju pretraživanja ključne riječi "materijali", rezultati na slici 24 prikazuju instituciju koja ima interes u području kojem ključna riječ pripada i proizvode koji imaju takvu ključnu riječ među interesima kojima se deklarirano bave.

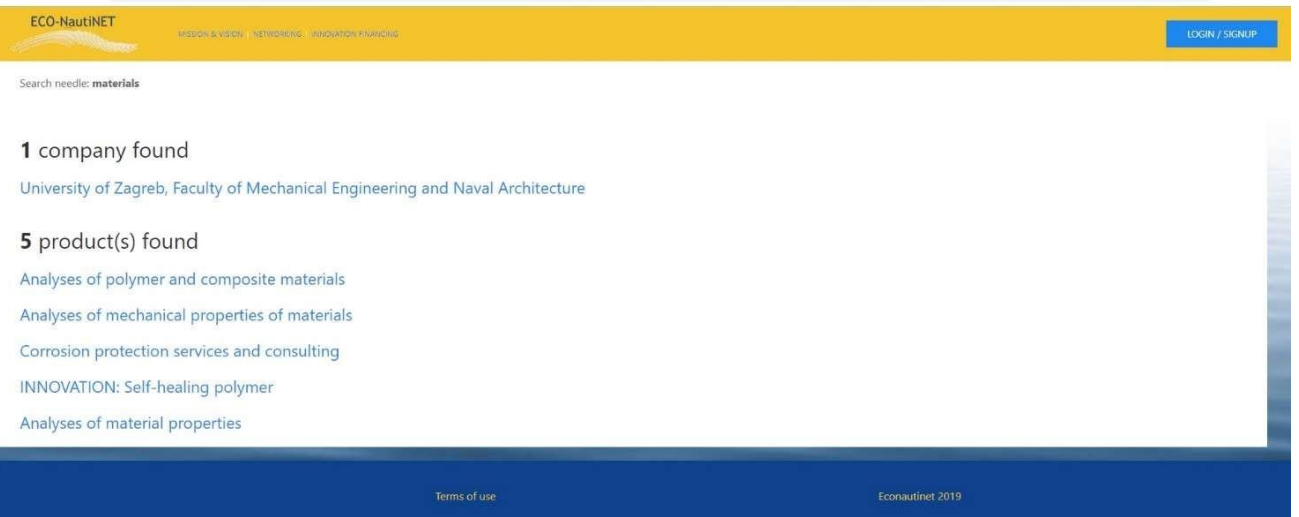

*Slika 24 Rezultati pretraživanja: ključna riječ "materijali"*

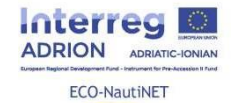

U slučaju ključne riječi "inženjerstvo", najveću rasprostranjenost rezultata možemo vidjeti na slici 25, koja prikazuje sve tvrtke koje imaju interes u području "inženjerstvo" i sve proizvode koji se bave "inženjerstvom" kao takvim.

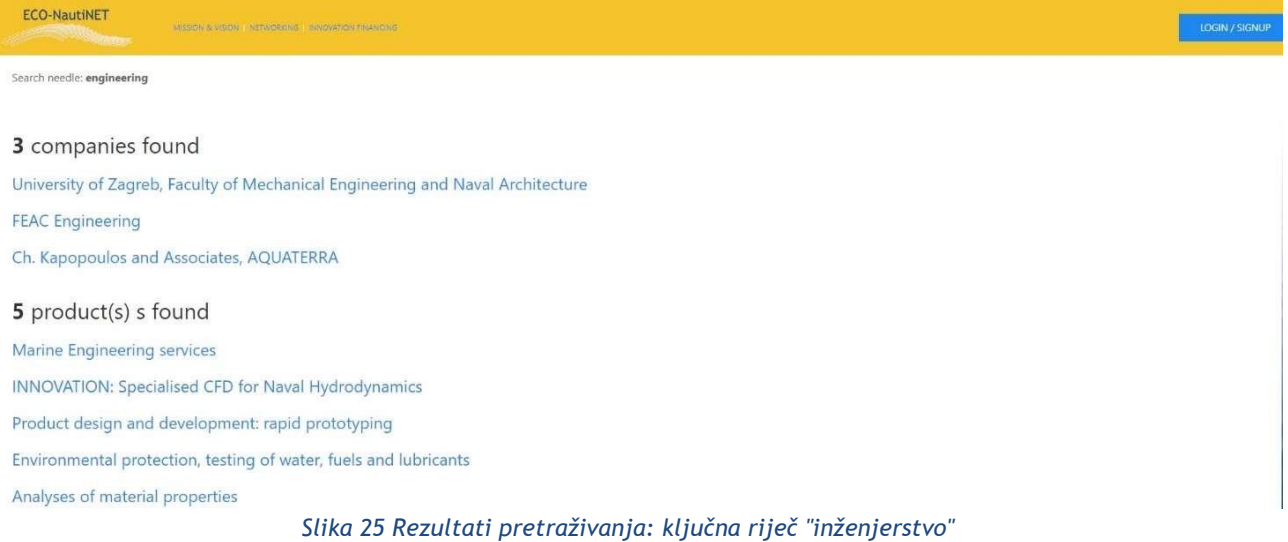

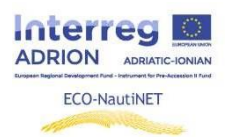

## **5. Odjeljak za e-učenje i korisne informacije**

Odjeljak za e-učenje sadrži poučne materijale (prezentacije, predloške, dokumente i video zapise) koji se odnose na izgradnju mreže i korisničke vodiče za korištenje platforme. Također, to je "živi" odjeljak, koji će se ažurirati novim materijalima.

Kako bi posjetio odjeljak za e-učenje, korisnik mora kliknuti na poveznicu prikazanu na slici 26.

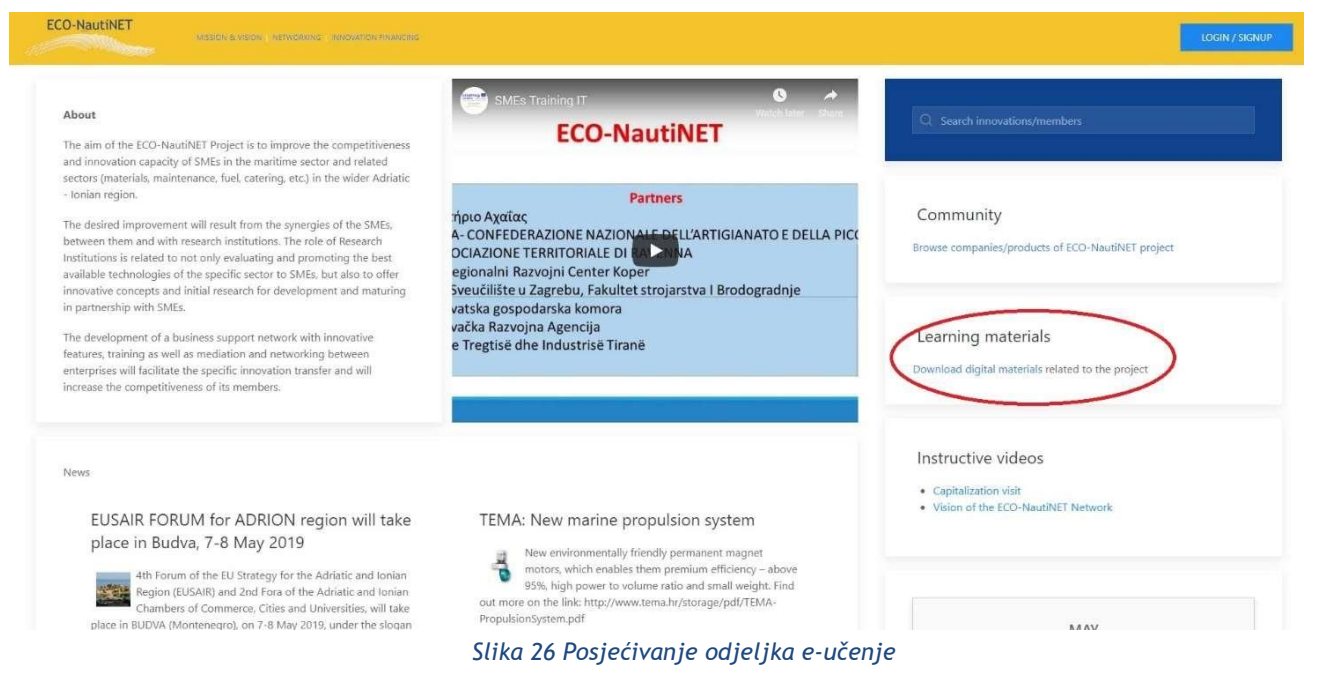

Nakon što korisnik otvori odjeljak e-učenja, susreće se s materijalima za razne treninge, uključujući i trening "Anđeli promjene" u ECO-NautiNET mreži, podijeljen u različita poglavlja:

Program obuke i materijali za učenje na daljinu za tutore i facilitatore mreže Što je mreža? Zašto je stvarati? Koje su prednosti i područja primjene? BMC - Platno poslovnog modela za izgradnju mreže: teorija i alat Planiranje platforme za ECO-NautiNET mrežu Naše iskustvo u obuci tutora i facilitatora Prezentacija najboljih praksi i iskustava mreža

Također, ovaj odjeljak uključuje interne vodiče za korištenje funkcionalnosti platforme i raste s novim materijalima o inovacijama i razvoju proizvoda. Prikaz ovog odjeljka je na slici 27.

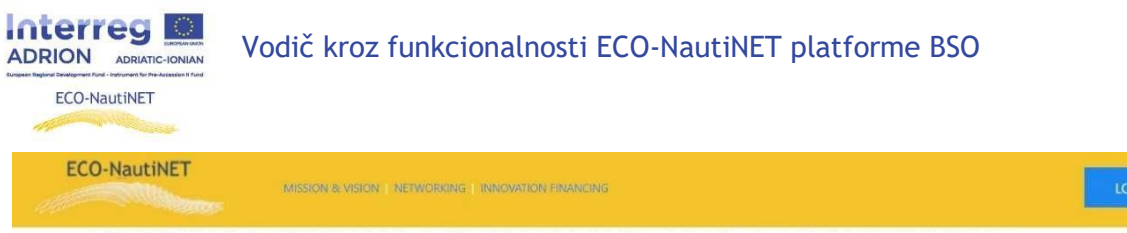

#### LEARNING MATERIALS: NETWORK AND COMMUNITY BUILDING

Training programme and materials for distance learning of tutors and facilitators of the network

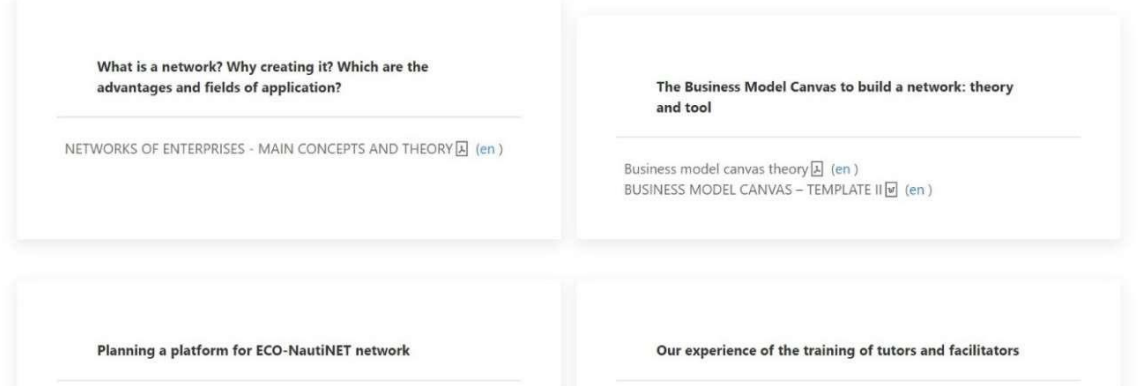

*Slika 27 Odjeljak s materijalima za učenje*

Za preuzimanje materijala dostupnih na svom jeziku, korisnici moraju kliknuti na poveznicu odgovarajućeg jezika, kao što je prikazano na slici 28.

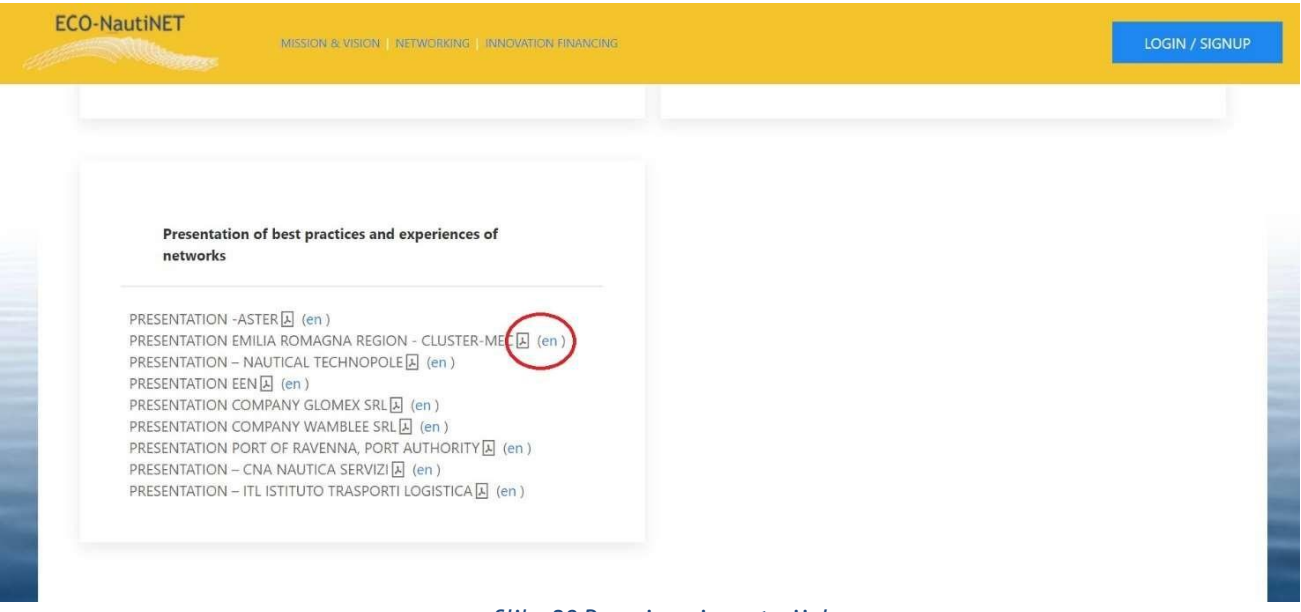

*Slika 28 Preuzimanje materijala*

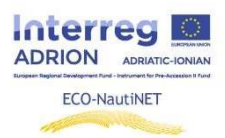

## **6. Objava vijesti**

Organizacije za poslovnu podršku (BSO) mogu objavljivati vijesti na početnoj stranici platforme. To se izvodi klikom na karticu "vijesti", a zatim na "dodaj novo", kao što je prikazano na slici 29.

Dodatna funkcionalnost koju treba napomenuti je mogućnost da vijesti budu aktivne i neaktivne, ovisno o njihovoj važnosti i u slučaju da korisnik ne želi ukloniti vijesti (na primjer, koriste se za buduću referencu). Napravimo li vijest neaktivnom, uklonit će se s početne stranice, ali će sadržaj ostati na platformi.

| <b>ECO-NautiNET</b><br>MISSION & VISION NETWORKING INNOVATION FINANCING<br><b>RESERVE AND DESCRIPTION OF REAL PROPERTY.</b> |                                                                                           |                               |                  |         |                     |  |
|----------------------------------------------------------------------------------------------------|-------------------------------------------------------------------------------------------|-------------------------------|------------------|---------|---------------------|--|
| OVERVIEW                                                                                                    | MATCH REQUESTS                                                                            | ALL COMPANIES<br>ALL PRODUCTS | <b>NEWS</b>      |         |                     |  |
| $\alpha$                                                                                                    | TITLE                                                                                     | <b>USER</b>                   | DATE             | ACTIONS | $\bigoplus$ ADD NEW |  |
| $\mathbf{8}$                                                                                                    | <b>EUSAIR FORUM</b><br>for ADRION<br>region will take<br>place in Budva, 7-<br>8 May 2019 | $-24$                         | 15.04.2019 10:53 | edit    |                     |  |
| $\rightarrow$                                                                                                    | <b>TEMA: New</b><br>marine<br>propulsion<br>system                                        | AT.                           | 25.01.2019 14:17 | edit    |                     |  |

*Slika 29 Objava vijesti*

Kako bi kreirali novu vijest za objavu, organizacije za poslovnu podršku imaju na raspolaganju obrazac s informacijama, kao što je prikazano na slici 30. Trebaju unijeti naslov, vrstu vijesti, kratki i dugi opis, koji će se razlikovati na početnoj stranici (kratki) i nakon što korisnici kliknu na vijest (dugi).

Nadalje, organizacije za poslovnu podršku mogu učitati sliku koja će pratiti vijest na početnoj stranici i u prikazu kada korisnici otvaraju vijest. Važno je napomenuti da su vijesti razvrstane prema kategoriji: Novosti, Trendovi, financijske vijesti koje se objavljuju u odjeljku "Financiranje inovacija", Događaji. Ova podjela je prikazana na slici 30.

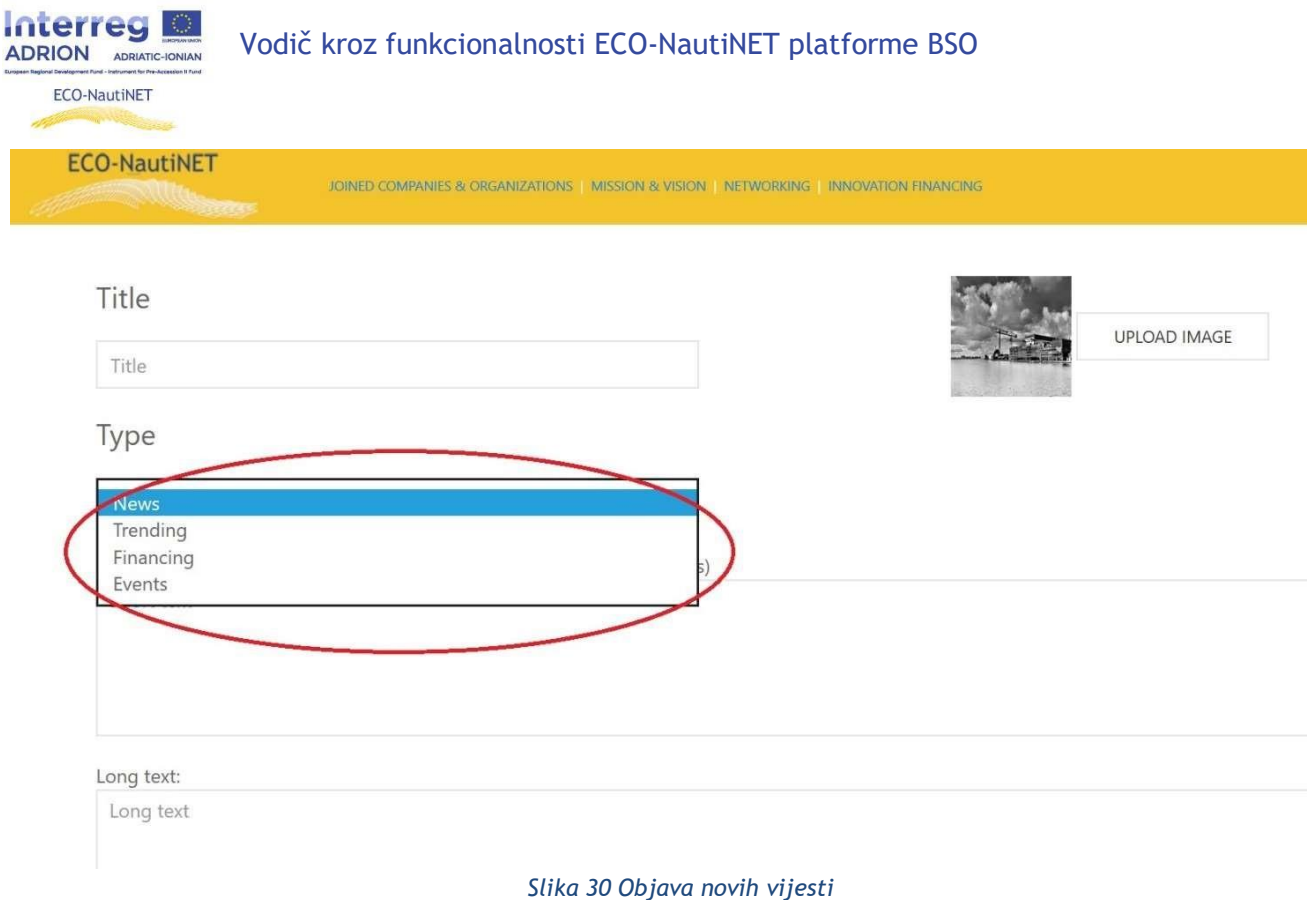

Kako bi se vijesti povezale s kalendarom na početnoj stranici i za unaprijediti korisničko iskustvo, dodana su nova polja u objavu vijesti (prikazano na slici 31):

- Poveznice: dodaje poveznicu na vijesti, omogućavajući priložiti, naprimjer, poveznicu na početnu stranicu nekog događanja
- Datum kalendara: dodaje vijesti/događaje u kalendar, kako bi upozorio korisnike što se događa na određeni datum

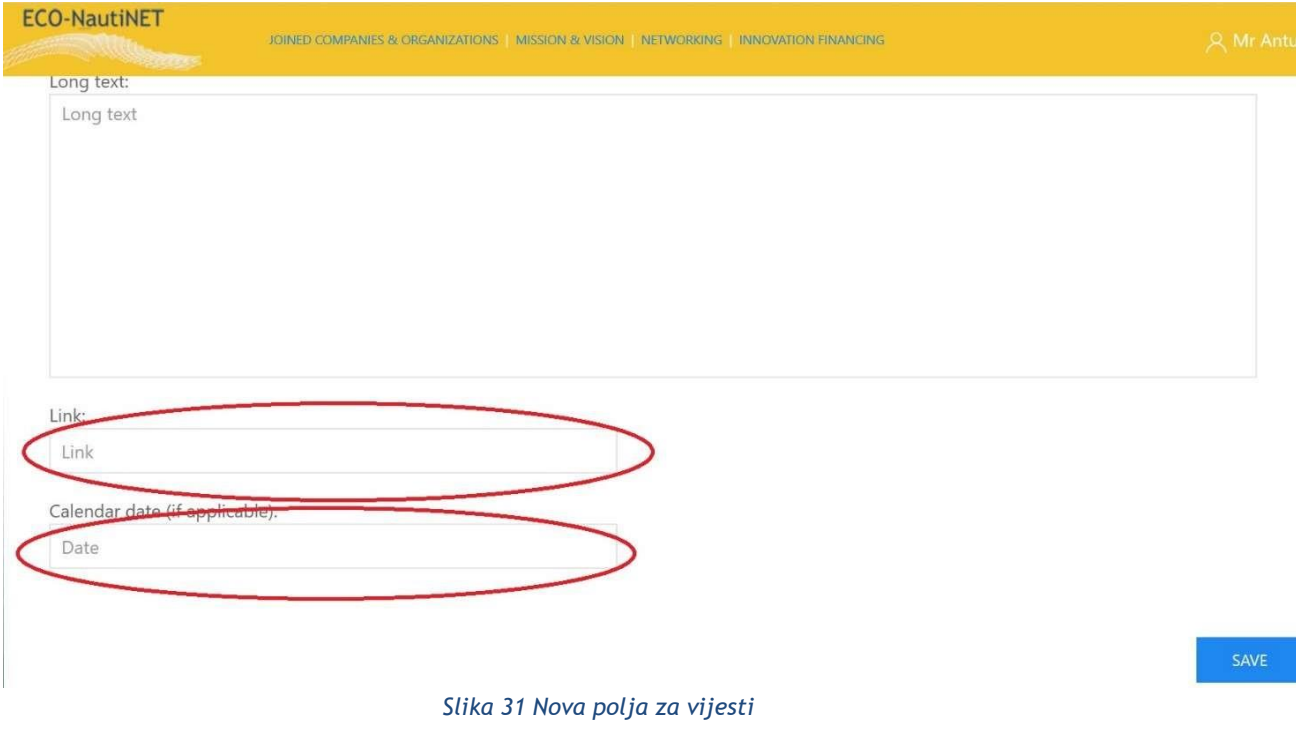

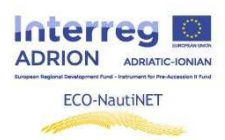

## **7. Traženje pomoći**

U bilo kojem prethodno spomenutom dijelu platforme, korisnicima je uvijek na raspolaganju, u donjem desnom kutu ekrana, gumb "Zatraži pomoć" koji se proširi u konzolu prikazanu na slici 32.

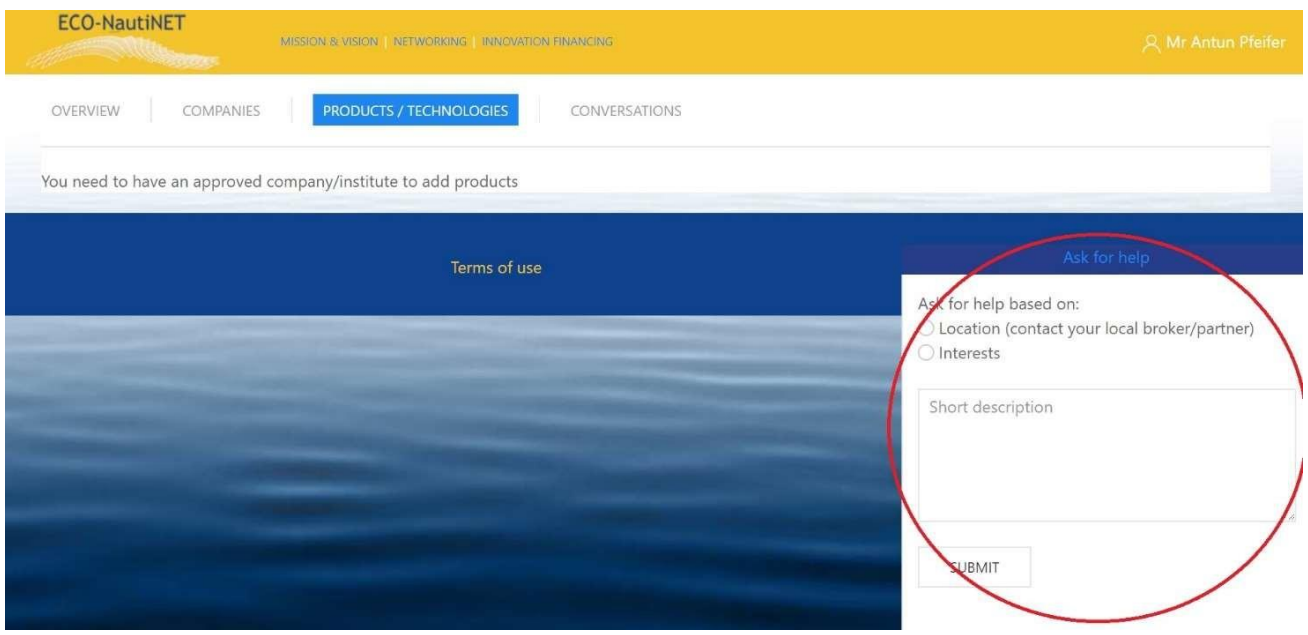

*Slika 32 Traženje pomoći*

Nakon što korisnik klikne "pošalji", Brokeri će primiti e-mail sa sadržajem prikazanim na slici 33, s detaljima potrebnim za kontaktiranje korisnika.

> Dear ECONAUTINET admin, An e-mail that New message from Mr Pfeifer (was used on  $\cdot$ . \*\*\*\*\*\*\*\*\*\*\*\*\*\*\*\*\*\*\*\*\*\*\*\* signup Can you assist with the profile? I have a question...

\*\*\*\*\*\*\*\*\*\*\*\*\*\*\*\*\*\*\*\*\*\*\*

#### *Slika 33 E-mail korisnika koji traži pomoć*

Nakon što se odgovor Brokera pošalje na e-mail korisnika, korisnik može očekivati e-mail s adrese [econautinet@fsb.hr](mailto:econautinet@fsb.hr) (slično kao na slici 34).

#### Vodič kroz funkcionalnosti ECO-NautiNET platforme za BSO

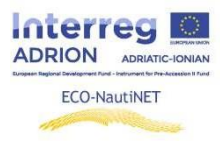

 $\frac{2}{\sqrt{2}}$ 

via fsbhr.onmicrosoft.com

to ECONAUTINET,  $\mathbf{v}$ 

 $\overline{X}_A$  English  $\rightarrow$  Sreek  $\rightarrow$  Translate message

Dear Mr  $\sim 25$ 

Sure, can you send more details on the issue you need assistance?

Best regards,

*Slika 34 Odgovor korisnicima*